## How to enable/add assignments for Time Guardian version 4 (or older) with FPT40

314 [Frank Mateo](mailto:fmateo@amano.com) Thu, Nov 10, 2011 [Time Guardian Version 4.0 or Lower](http://tkb.amano.com/category.php?id=78) 0 3768

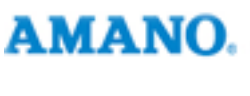

Introduction

**Below are procedures on How to enable/add assignments for Time Guardian version 4 (or older) with FPT40:**

Assignments are important for controlling the access list to the clock as well as backing up of biometric enrollments.

- 1. Go to edit > setup wizard > terminal
- 2. Go to the terminal tab
- 3. If there are no current terminals listed in the terminal tab, add terminal 1
- 4. Save
- 5. Go to assignments tab
- 6. Double click on terminal 1 highlighted in blue
- 7. Press new paper icon
- 8. Press OK
- 9. Now the employees are listed in assignments
- 10. Press save

## Conclusion

Thank you for your time, and have a great day. As always, feel free to submit ideas on topics you want addressed in the Amano Knowledge Base using the comments feature.

Amano Cincinnati, Inc. reserves the right to make equipment changes and improvements which may not be reflected in this article. Portions of this article may have been updated to include the latest hardware or firmware version, if applicable. Amano assumes no liability for errors and/or omissions. If you should find any errors or unclear information, please notify Amano by posting a comment.

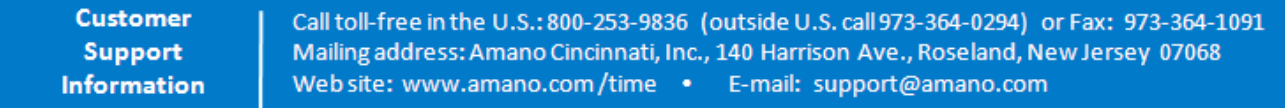

Online URL: <http://tkb.amano.com/article.php?id=314>